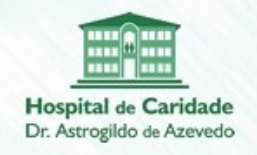

MANUAL DE OPERAÇÃO

# CONVITE DE PREÇOS ONLINE SETOR DE COMPRAS

# Hospital de Caridade Dr. Astrogildo de Azevedo

http://www.hcaa.com.br

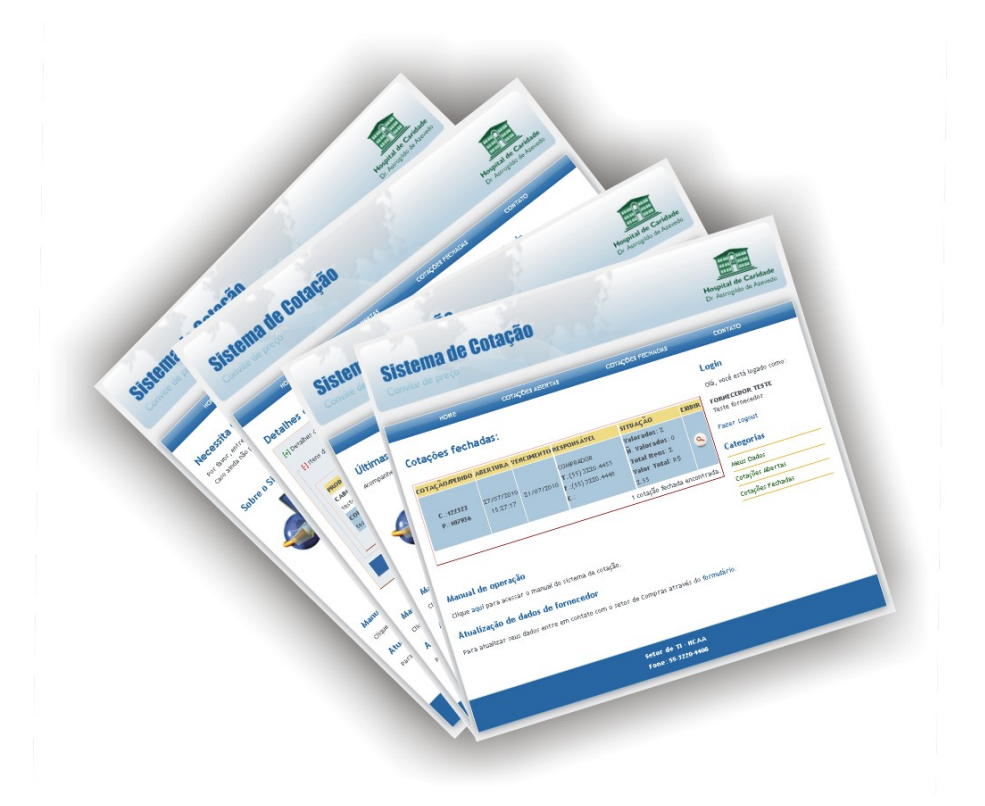

Setor de TI – HCAA

Versão do Manual 25/03/2011 14:41:39

Santa Maria-RS, 27 de Julho de 2010

## SUMÁRIO:

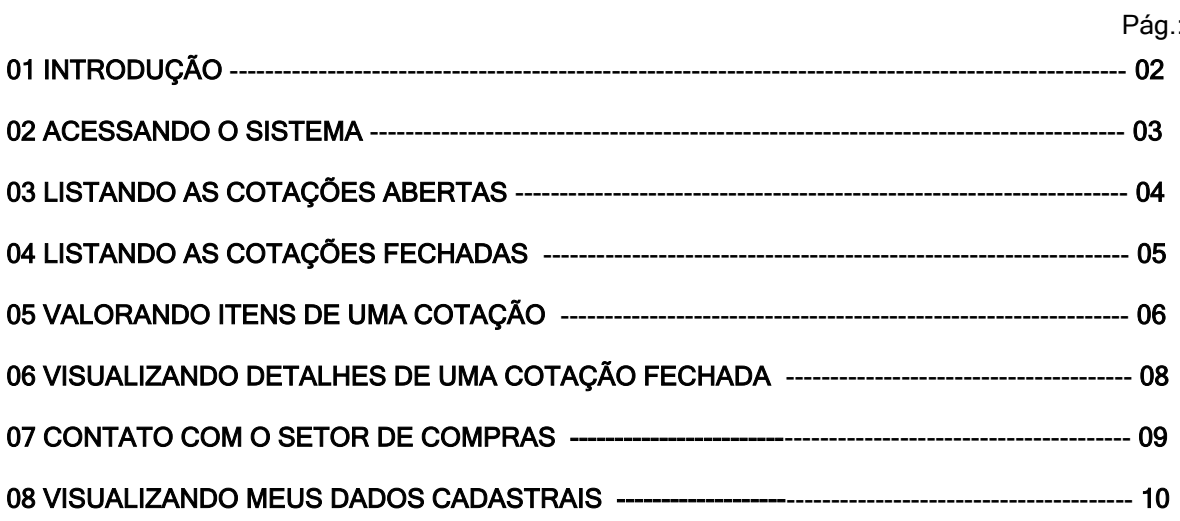

## 01 INTRODUÇÃO:

O Sistema de Cotação Online do Hospital de Caridade, é uma ferramenta utilizada pelo Setor de Compras para convidar seus fornecedores para para participar de cotações de pedidos.

Assim que uma cotação é aberta o fornecedor é comunicado via e-mail e automaticamente é disponibilizado em caráter privativo durante um período pré-determinado, um formulário com os produtos solicitados.

O fornecedor deverá preencher o formulário online de acordo com seus valores e submeter ao setor de compras, onde a proposta será avaliada através do sistema de Cotação.

### 02 ACESSANDO O SISTEMA:

O acesso ao sistema somente será permitido mediante uma autenticação, onde o usuário deverá informar o CNPJ e a Senha. Solicite sua senha de acesso ao Setor de Compras.

#### Acessando:

- 1) Acesse o endereço [http://www.hcaa.com.br](http://www.hcaa.com.br/)
- 2) Localize no menu da esquerda da tela o link Fornecedor Cotações, clique.

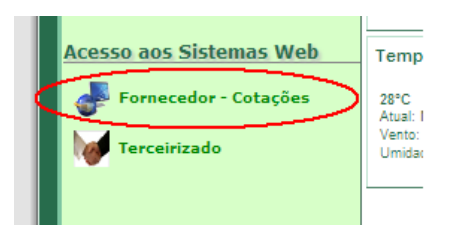

3) Na tela do sistema de cotação, formulário de login, Informe seu CNPJ , Senha e clique no botão Entrar.

### Tela inicial:

Depois de validado o login, a tela inicial mostra a lista com o status das últimas cinco cotações que você participou, além dos links das outras rotinas do sistema.

Você terá acesso somente às suas cotações.

Na página inicial você encontrará também, o link para a versão atualizada do manual do sistema (PDF).

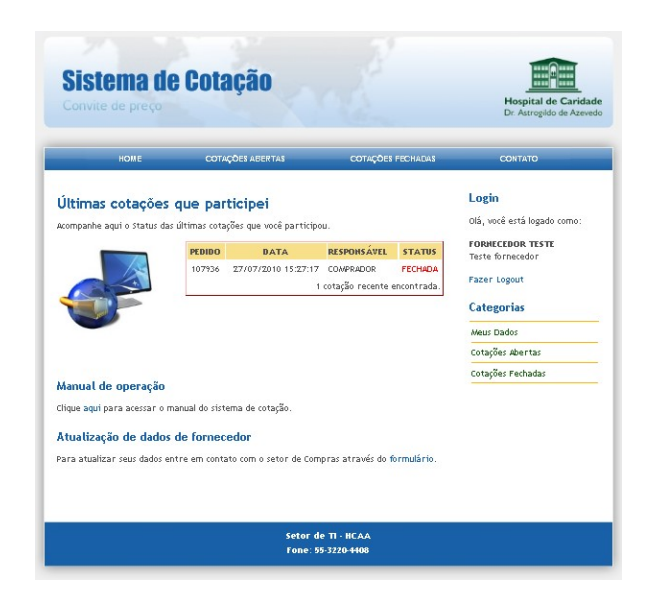

Sistema de Cotação Online do Hospital de Caridade

## 03 LISTANDO AS COTAÇÕES ABERTAS:

No menu COTAÇÕES ABERTAS você verá a lista com as cotações que ainda não foram finalizadas pelo Setor de Compras.

Cada linha da tabela apresenta alguns dados da cotação:

#### Cotações abertas:

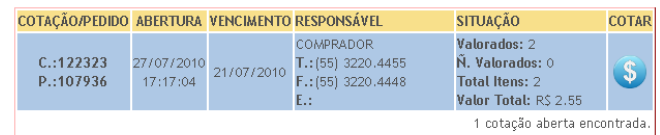

COTAÇÃO/PEDIDO: Informações de controle do Setor de Compras/HCAA;

ABERTURA: Informa a data e a hora de abertura do convite de preço;

VENCIMENTO: Data prevista para o encerramento da cotação;

RESPONSÁVEL: Dados do funcionário do Setor de Compras responsável pelo pedido;

## SITUAÇÃO:

Valorados: Quantidade de itens que o preço foi informado.

Ñ.Valorados: Quantidade de itens que o preço não foi informado.

Total Itens: Soma da quantidade de itens do convite.

Valor Total: Valor total da cotação.

COTAR: Botão de acesso aos dados da cotação (Abre a cotação para preenchimento).

### 04 LISTANDO AS COTAÇÕES FECHADAS:

Semelhante as cotações abertas, no menu COTAÇÕES FECHADAS você verá a lista com as cotações e seus dados de convites de preços cujo o Setor de Compras já tenha finalizado o processo.

Outra diferença é a presença do BOTÃO EXIBIR.

COTAR: Botão de acesso aos dados da cotação (Abre a cotação para somente visualização).

#### Cotações fechadas:

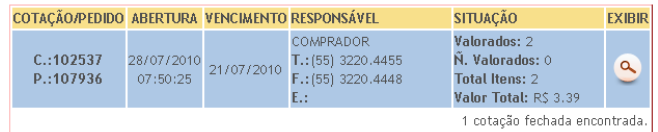

### 05 VALORANDO ITENS DE UMA COTAÇÃO:

Acesse o menu COTAÇÕES ABERTAS, localize a cotação desejada e clique no botão COTAR.

Ao clicar no botão COTAR, você terá acesso aos dados do convite de preço.

#### Sobre a tela:

A tela de preenchimento do convite de preço está dividida em duas partes:

### Detalhes da Cotação:

INFORM AÇÕES DO CABEÇALHO DO CONVITE DE PREÇO QUE SÃO PREENCHIDAS AUTOMATICAMENTE:

A) Código da cotação (HCAA);

B) Código do pedido (HCAA);

C) Data do convite - Data em que o Setor de Compras liberou o convite para cotação;

D) Data de fechamento - No caso de cotação ABERTA, com a data igual ou anterior a E) Data de Vencimento é possível a alteração de dados. Caso este campo conter uma data, esta foi a data do fechamento e assim não é possív el mais a alteração de dados no conv ite de preço;

E) Data do Vencimento - Data limite para a alteração dos dados do convite de preço;

#### F) Nome fantasia do fornecedor;

#### G) Razão social do fornecedor;

H) Nome do colaborador do Setor de Compras HCAA responsável pelo pedido;

#### INFORM AÇÕES DO CABEÇALHO DO CONVITE DE PREÇO QUE SÃO PREENCHIDAS PELO FORNECEDOR:

I) Nome do v endedor – Preenchimento obrigatório;

J) Telefone de contato do v endedor – Preenchimento obrigatório;

- K) Condição de pagamento;
- L) Prazo de entrega;
- M ) Forma de pagamento Preenchimento obrigatório;

N) Tipo de frete – Preenchimento obrigatório;

O) Observ ação;

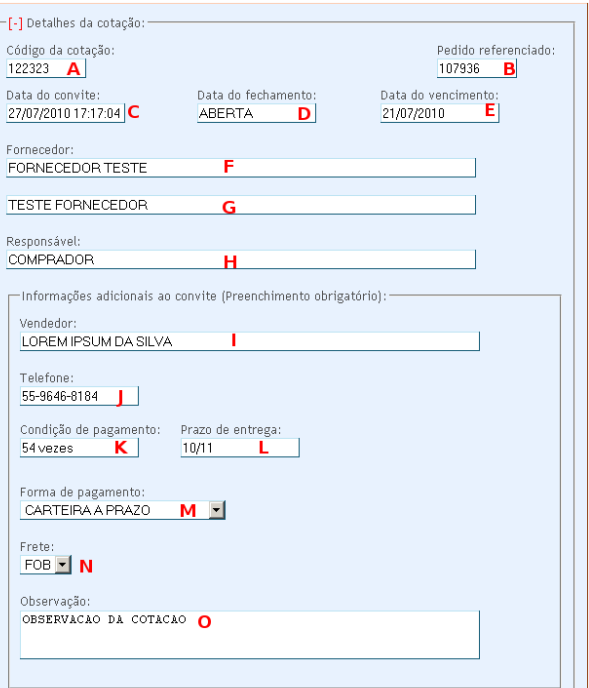

#### **Usabilidade e Alertas** 1 - Mostrando ocultando e mostrando nov amente o formulário de detalhes da cotação:

Respectiv amente os botões: | [-] Detalhes da cotação: | [+] Detalhes da cotação

#### 2 - Cotações v encidas:

"Cotações com datas v encidas, mesmo que abertas não podem ser modificadas"

Além da indicação da data de v encimento, o usuário será informado na tela atrav és da mensagem: ┌ [-] Detalhes da cotação: ─ <del>COTAÇÃO VENCIDA</del>

3 - Atenção aos alertas emitidos pelo sistema ao clicar no botão Gravar:

Cotação gravada! - Sua cotação (dados cotação e valores dos itens) foi gravada.

**Cotação gravada e liberada para o Setor de Compras!** - Além da<br>cotação estar gravada, ela esta liberada para avaliação do Setor de Compras.

Cotação não gravada. Necessita fazer login antes de enviar! - Quando você por algum motivo perdeu o login (Exemplo limpeza de Cookies do Navegador durante o acesso)

Cotação não gravada! Esta cotação foi finalizada em: XX/XX/XXXX<br>XX:XX:XX durante o seu preenchimento - O Setor de compras finalizou esta<br>cotação no momento do preenchimento da mesma.

### Itens da Cotação:

#### VALORAÇÃO DOS ITENS (FORNECEDOR):

Na listagem dos itens, v ocê dev erá ser preenchido o Valor Unitário do produto.

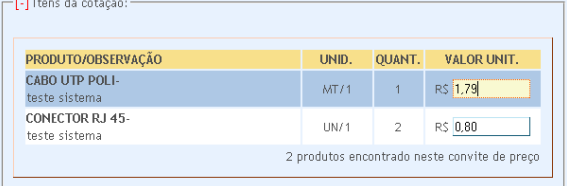

### O botão Gravar:

Ao concluir a digitação dos dados da cotação e da valoração dos itens, atente para a situação de gravação dos dados.

No canto inferior dos dados da cotação, temos a barra de Gravação:

Digitação finalizada. Liberar p/Setor de Compras. Gravar

Ao selecionar a caixa de verificação Digitação finalizada. Liberar p/Setor de Compras e clicar no botão Gravar, além de você gravar as alterações, o Setor de Compras entenderá como preenchimento completo, e poderá finalizá-lo. Recomendamos marcar esta opção após o preenchimento por completo e sempre antes do vencimento do convite.

Atente para os alertas emitidos pelo sistema ao clicar no botão gravar.

Os alertas estão disponíveis na página 06 deste manual.

## 06 VISUALIZANDO DETALHES DE UMA COTAÇÃO FECHADA:

A diferença entre visualizar uma COTAÇÃO FECHADA de uma COTAÇÃO ABERTA, é que a COTAÇÃO FECHADA está disponível somente para visualização.

## 07 CONTATO COM O SETOR DE COMPRAS:

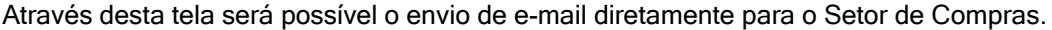

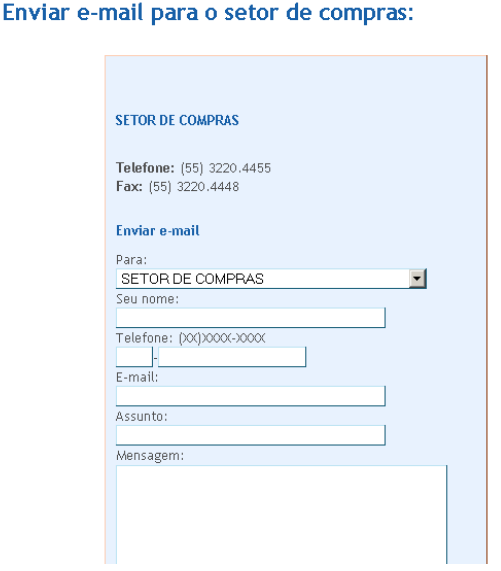

No campo Para: você poderá selecionar o colaborador do Setor de Compras específico ou o próprio Setor de Compras, que enviará para o e-mail principal do setor.

Entre com seus dados e clique em enviar.

## 08 VISUALIZANDO MEUS DADOS CADASTRAIS:

Verificação dos seus dados cadastrais.

Atente para o cadastro de e-mail, pois este será utilizado para o envio dos convites de preços.

Para modificação de algum dado, entre em contato com o Setor de Compras.

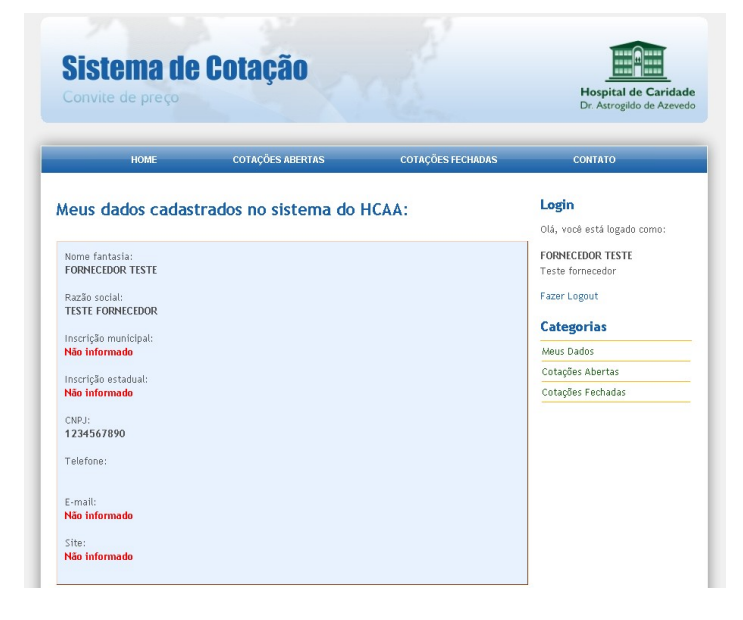